## 災害時の対策は完了しておりますでしょうか?

### NTT東日本のサービスをご利用頂いているお客様へ

- 昨今の異常気象の影響もあり、台風による大雨や風による被害が多数発生しております。
- 設置場所に立ち入りが不可になった場合や、ご契約回線が故障した後ではご登録ができないサービスも一部ございます。
- 事前の備え・設定確認をお願いいたします。

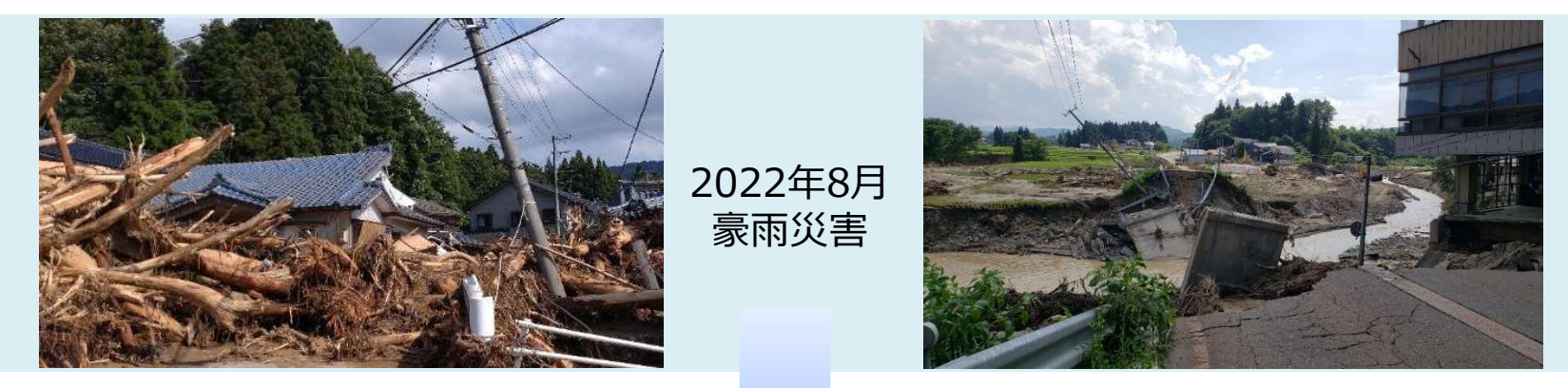

万が一の事態が発生する前に確認・ご対応のほどよろしくお願いします

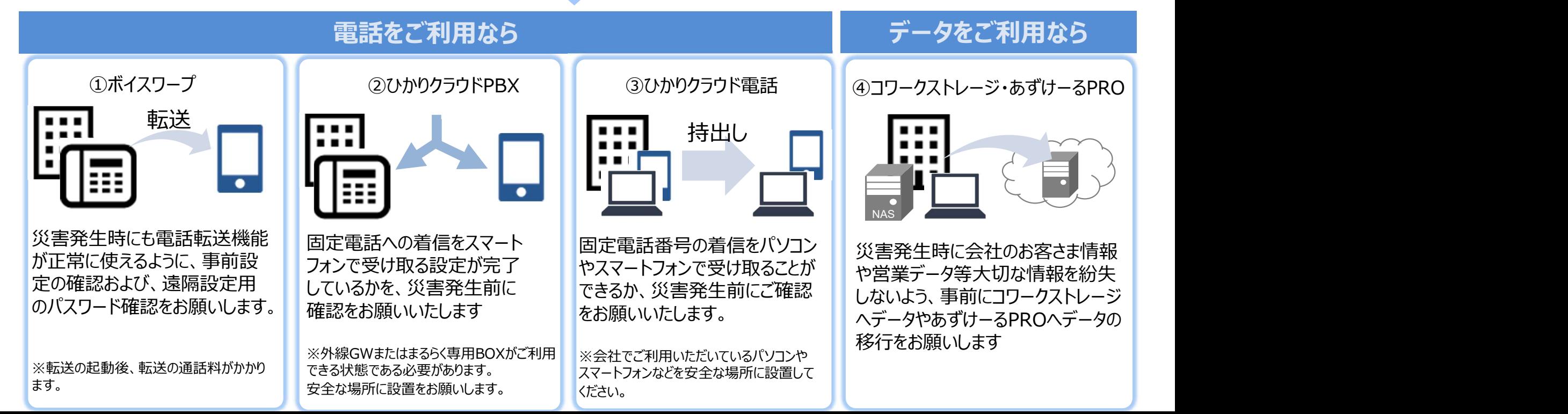

## ①-1 ボイスワープ設定方法(ひかり電話・ひかり電話ネクスト)

インターネットを利用しての各種設定操作はひかり電話設定サイトから実施頂けます。 本資料では、ひかり電話設定サイトに初めてログインする場合、パスワードを忘れて再設定する場合の操作を説明します。

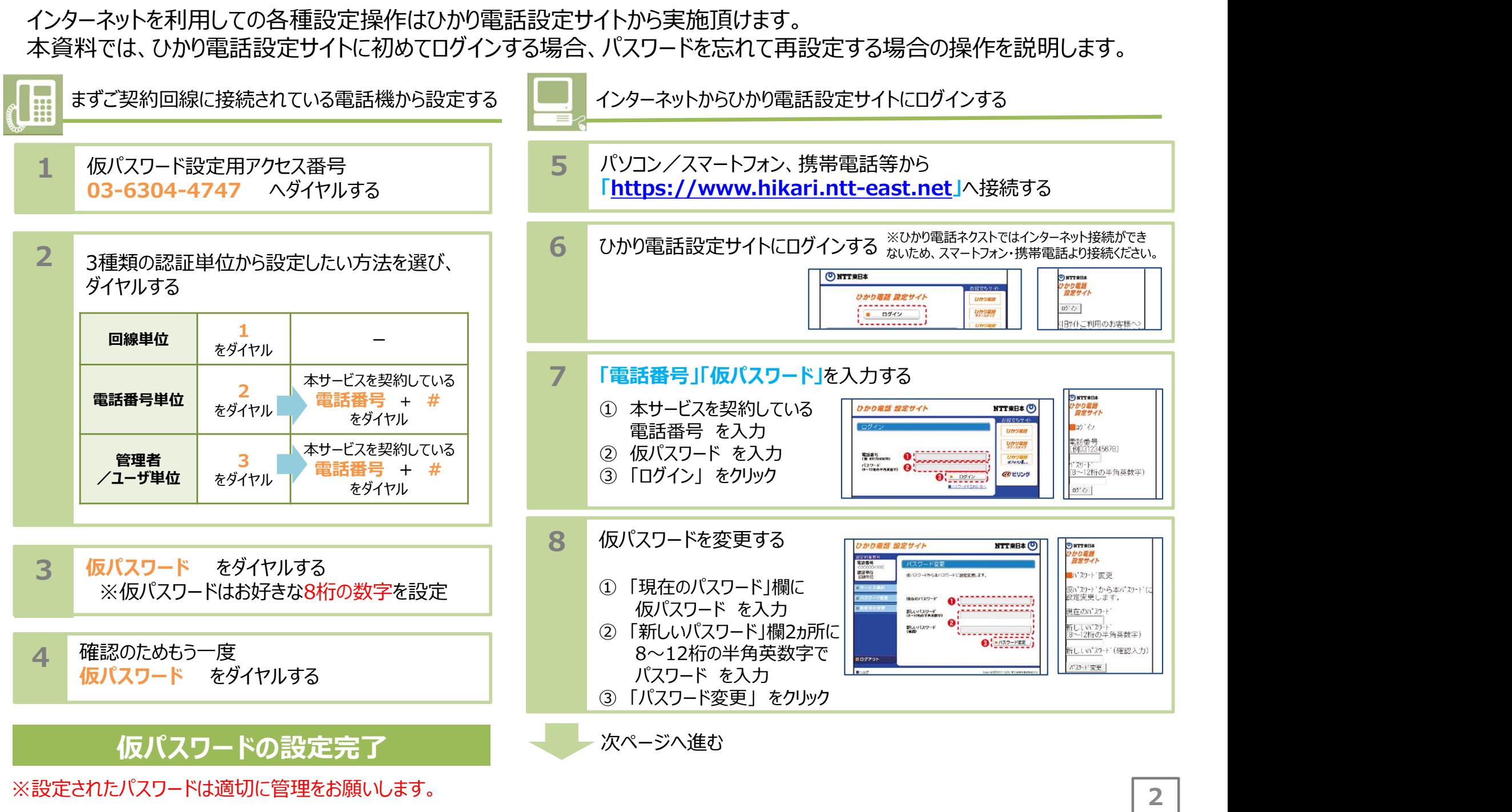

# ①-1 ボイスワープ設定方法(ひかり電話・ひかり電話ネクスト)

インターネットを利用しての各種設定操作はひかり電話設定サイトから実施頂けます。 本資料では、ひかり電話設定サイトに初めてログインする場合、パスワードを忘れて再設定する場合の操作を説明します。

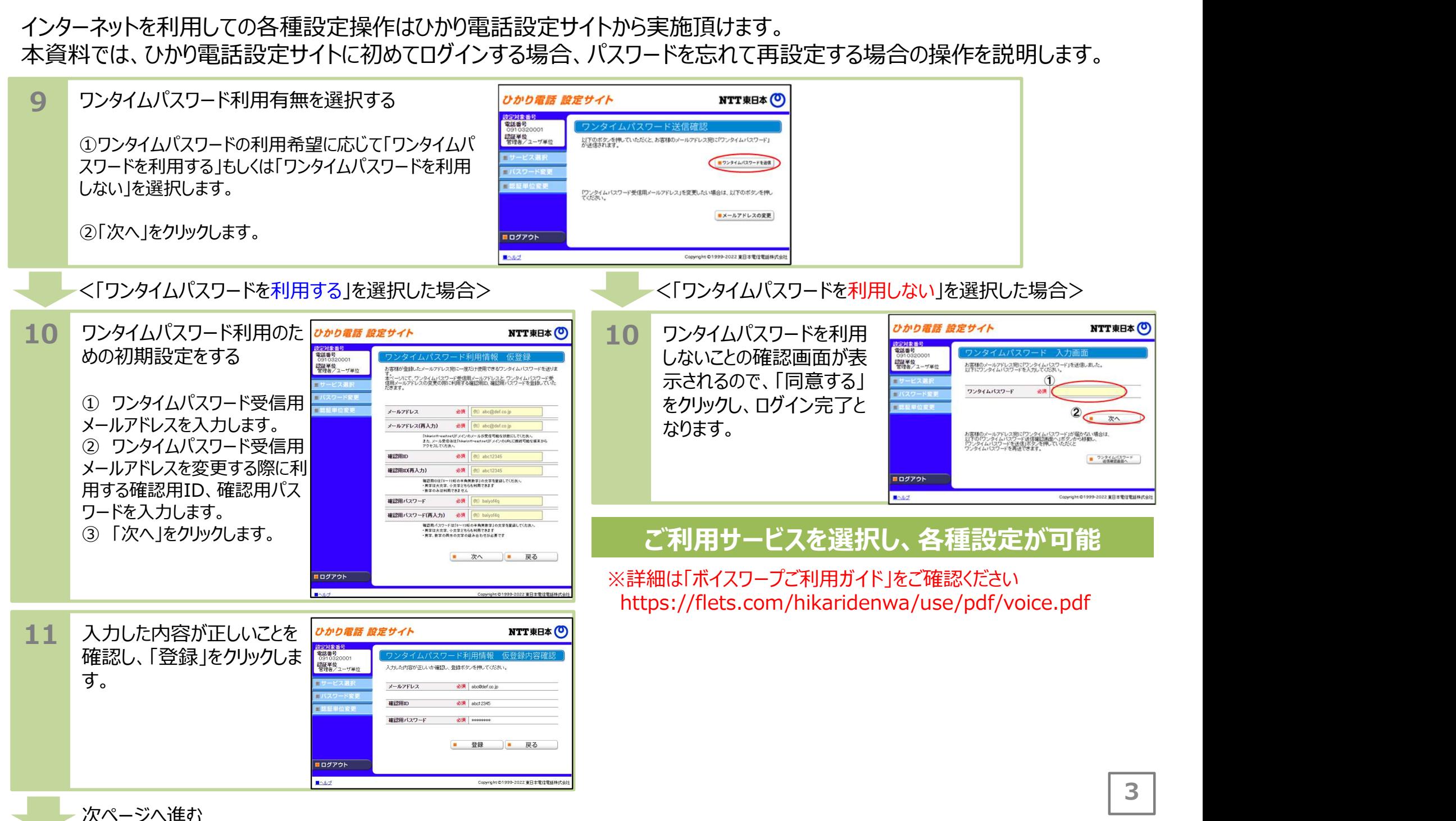

# ①-1 ボイスワープ設定方法 (ひかり電話・ひかり電話ネクスト)

インターネットを利用しての各種設定操作はひかり電話設定サイトから実施頂けます。 本資料では、ひかり電話設定サイトに初めてログインする場合、パスワードを忘れて再設定する場合の操作を説明します。

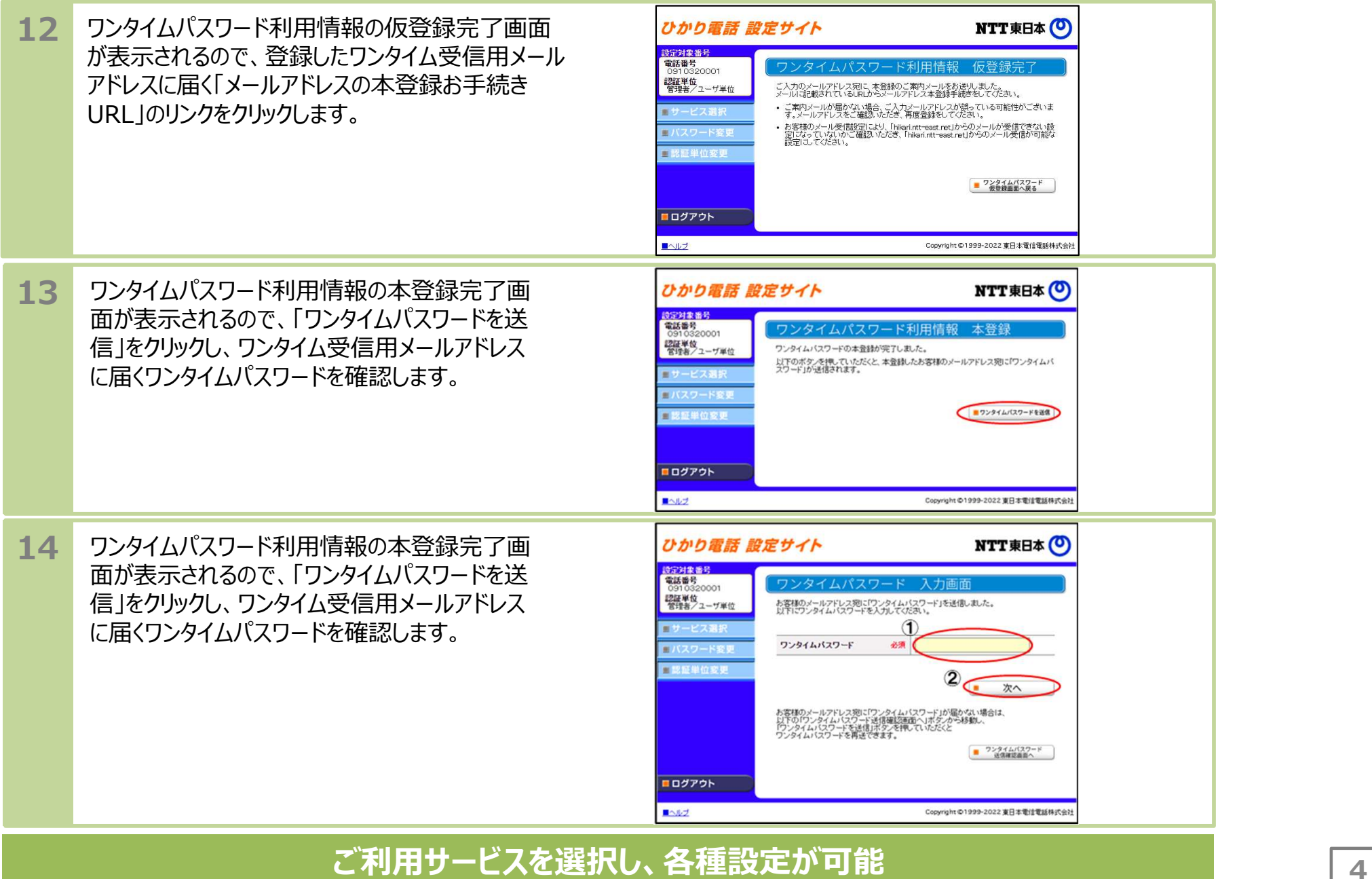

※詳細は「ボイスワープご利用ガイド」をご確認くださいhttps://flets.com/hikaridenwa/use/pdf/voice.pdf

# ①-2 ボイスワープ・ボイスワープセレクト設定方法 (加入電話)

最初に、ご契約回線に接続されている電話機から設定することで、外出先の電話機から設定の変更を実施頂けます。 本資料では、外出先から設定を変更を行いたい場合の操作を説明します。なおご契約時は転送機能が停止状態です。

![](_page_4_Figure_2.jpeg)

※詳細は「ボイスワープ・ボイスワープセレクト使用説明書」をご確認ください。 https://web116.jp/shop/annai/manual.html

# ①-3 INSボイスワープ・INSボイスワープセレクト設定方法 (INSネット64)

最初に、ご契約回線に接続されている電話機から設定することで、外出先の電話機から設定の変更を実施頂けます。 本資料では、外出先から設定の変更を行いたい場合の操作を説明します。なおご契約時は転送機能が停止状態です。

![](_page_5_Figure_2.jpeg)

https://web116.jp/shop/annai/manual.html

https://web116.jp/shop/annai/manual.html

### 外出先から転送開始/停止、転送先の変更を指定する際のリモコン用アクセス番号の一覧を記載いたします。

![](_page_6_Picture_175.jpeg)

※リモコン用アクセス番号は、全国どの番号でもご利用いただけます。(別途通話料がかかります。) ※リモコン用アクセス番号については 変更になる場合があります。詳しく は、当社までお問い合わせください。 ※リモコン用アクセス番号一覧表は、 「ボイスワープ/ボイスワープセレクト使用説明書」、「INSボイスワープ/INSボイスワープセレクト使用説明書」にも記載されています。

ひかりクラウドPBXは、内線通話機能やPBX機能をクラウド上のサーバから提供することで 外出先から代表電話番号への着信を受けることや、スマートフォンでの内線通話を可能にするサービスです。 ご利用までに必要な設定方法について本資料でご説明します。災害発生前に以下の手順が完了していることをご確認ください。

端末ご利用者 様で実施頂く設定

### 事前準備

![](_page_7_Figure_3.jpeg)

※詳細はひかりクラウドPBX「ご利用までの流れ」をご確認ください。 https://business.ntt-east.co.jp/service/pbx/pdf/hc\_pbx\_flow.pdf

ひかりクラウド電話は、お手持ちの端末(パソコンやスマートフォンなど)に入っている 3)**-1 ひかりクラウド電話サービス利用確認方法**<br>ひかりクラウド電話は、お手持ちの端末(パソコンやスマートフォンなど)に入っている<br>Microsoft TeamsやCisco Webexから固定電話の電話番号を利用することができるサービスです。<br>以下に各サービスで電話番号が設定されているかの確認方法を説明いたします。お手持ちの端末毎にご確認ください。<br>|ひかりクラウド電話 for Microsoft Teams ご利用の場合| 以下に各サービスで電話番号が設定されているかの確認方法を説明いたします。お手持ちの端末毎にご確認ください。 ひかりクラウド電話 for Microsoft Teams ご利用の場合

![](_page_8_Picture_134.jpeg)

ひかりクラウド電話は、お手持ちの端末(パソコンやスマートフォンなど)に入っている 3)**-2 ひかりクラウド電話サービス利用確認方法**<br>ひかりクラウド電話は、お手持ちの端末(パソコンやスマートフォンなど)に入っている<br>Microsoft TeamsやCisco Webexから固定電話の電話番号を利用することができるサービスです。<br>以下に各サービスで電話番号が設定されているかの確認方法を説明いたします。お手持ちの端末毎にご確認ください。<br>ストトクラウド電話 for Cisco Webex ご利用の場合 以下に各サービスで電話番号が設定されているかの確認方法を説明いたします。お手持ちの端末毎にご確認ください。

![](_page_9_Picture_130.jpeg)

### Driveツールをインストールいただくことで簡単にデスクトップ上でデータをドラッグ&ドロップでデータ移行できます。 本資料では、Driveツールのインストールからデータ移行をする場合のご利用開始手順を説明します。

![](_page_10_Figure_2.jpeg)

## 5 自動バックアップ設定方法 (あずけ〜る)

### バックアップ設定操作は専用ツールを利用して実施頂けます。 本資料では、専用ツールのインストールから自動バックアップ設定をする場合のご利用開始手順を説明します。

![](_page_11_Figure_2.jpeg)

※詳細はあずけ~るPROプランご利用ガイドをご確認ください。

https://business.ntt-east.co.jp/service/azukerupro/download/azukeru\_pro\_guide\_03\_03.pdf